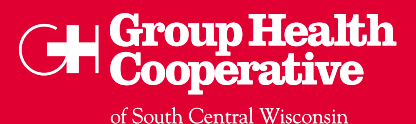

### **INSTRUCTIONS FOR DESKTOP AND LAPTOP COMPUTERS**

Video visits can also be done from a smartphone or tablet

#### **HOW TO SCHEDULE A VIDEO VISIT**

- **1.** Log into MyChart and click **"Visits."**
- **2.** Click on the **"Schedule an Appointment"** button.

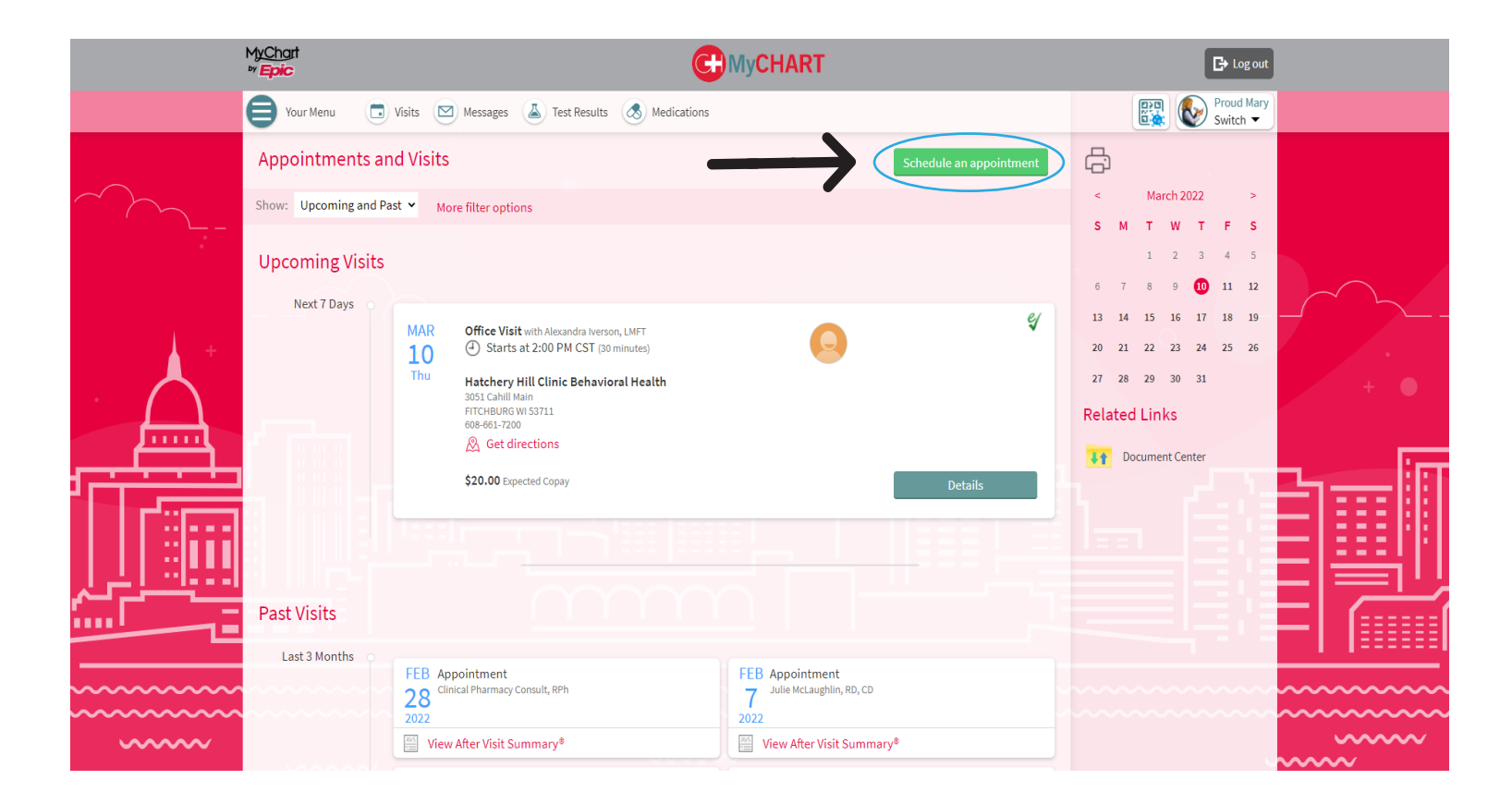

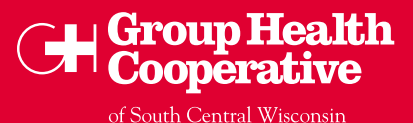

#### **HOW TO SCHEDULE A VIDEO VISIT (CONTINUED)**

- **3.** Select **"Office or Video Visit"** box.
- **4.** Under the **"Would you prefer to have this visit in-person or by video visit?"** question, select **"Video Visit."**
- **5.** Click **"Continue"** and answer prompted questions.
- **6.** Select if you would like to see a **"Specific Provider"** or **"Any Provider"** and click **"Continue."**

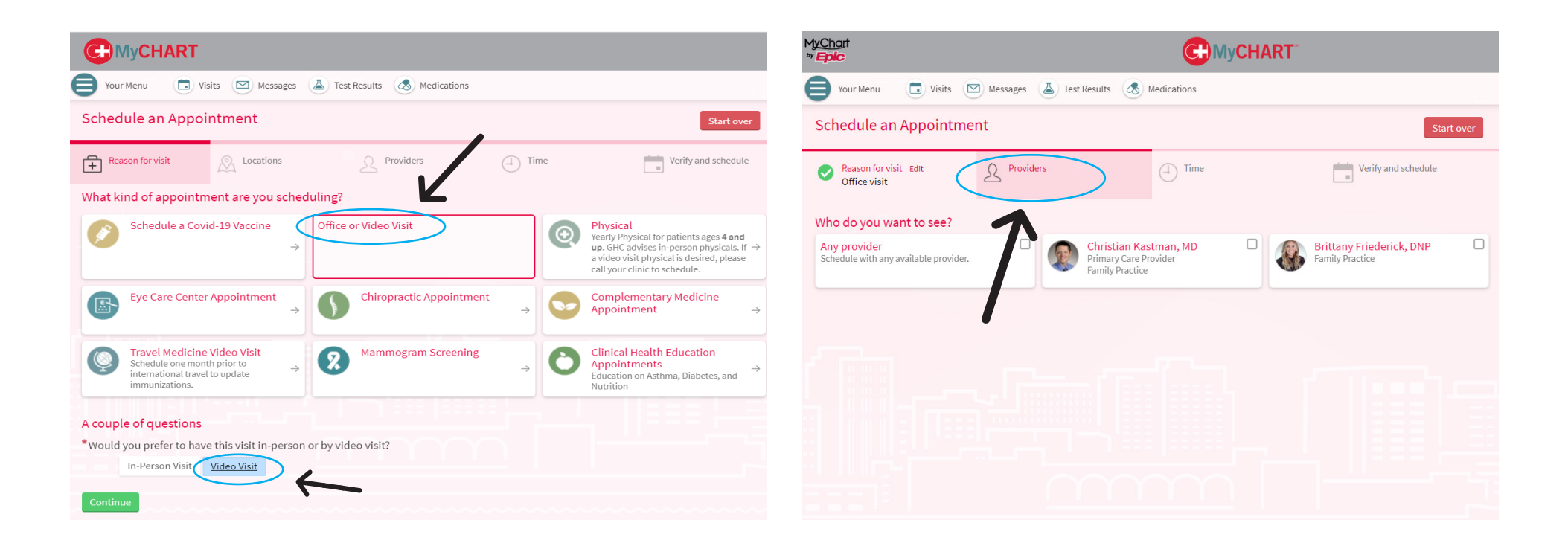

### **VIDEO VISIT INSTRUCTIONS VIDEO VISIT INSTRUCTIONS**

### **HOW TO SCHEDULE A VIDEO VISIT (CONTINUED)**

- **7.** Select one of the proposed time slots.
- **8.** Specify any particular concerns or questions you want to address in this visit and select **"Schedule."**
- **9.** Your appointment is now scheduled and you should see a confirmation page.

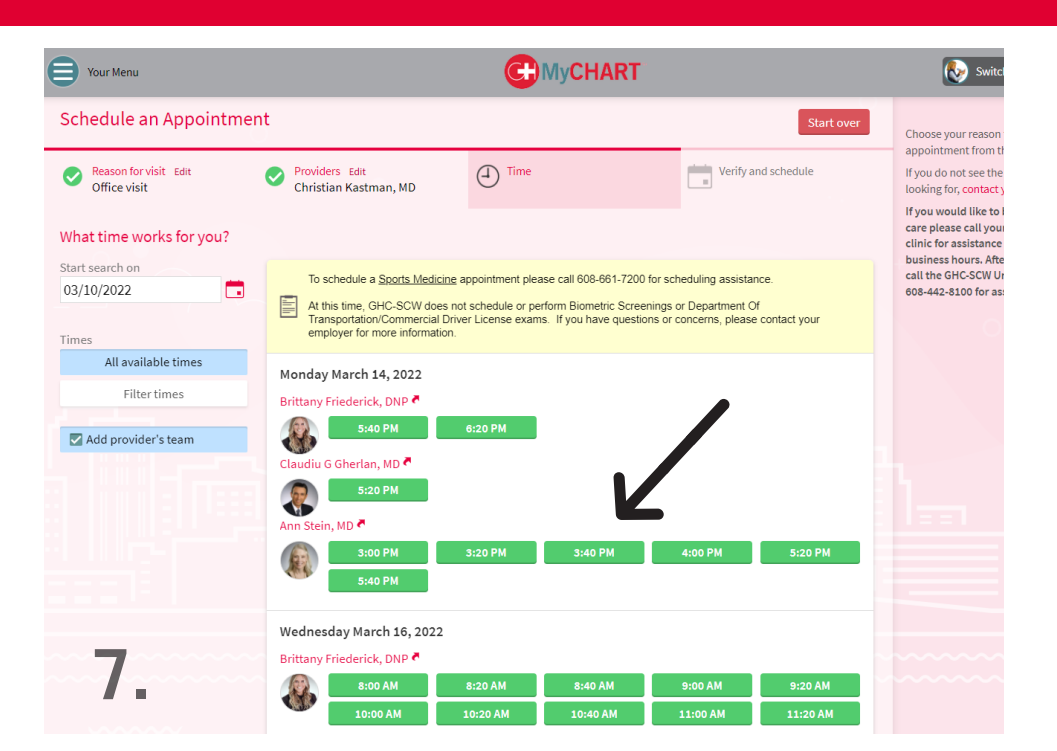

**H** Group Health<br>H Cooperative

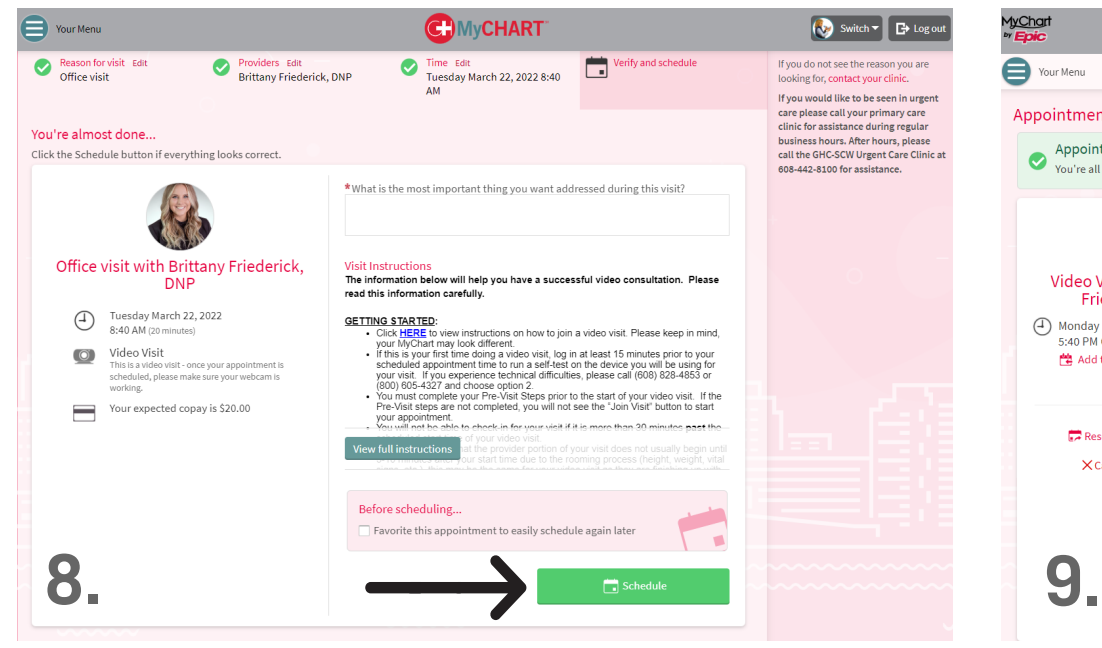

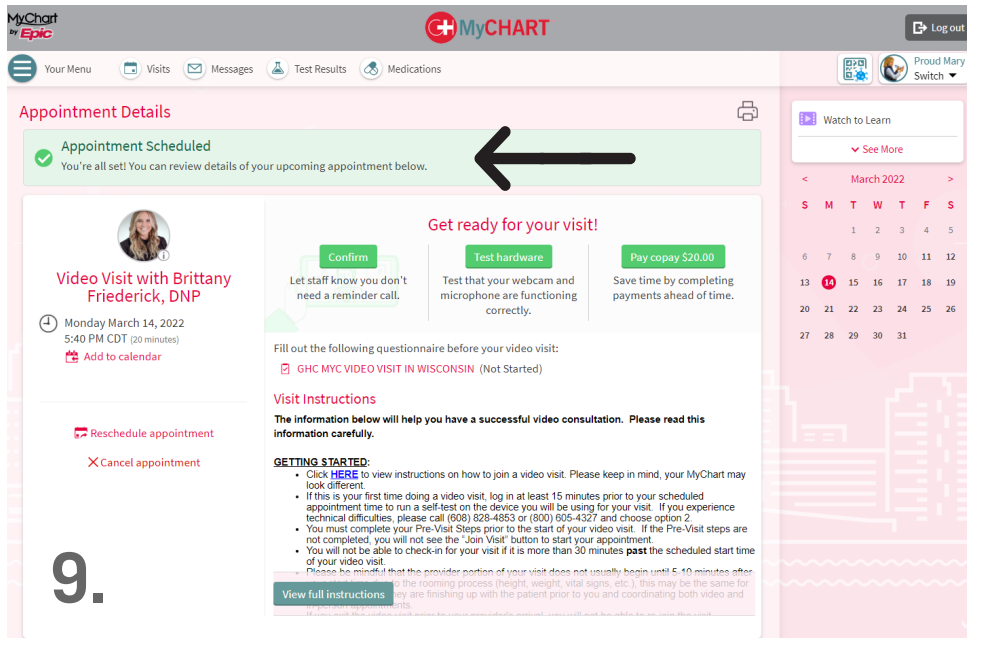

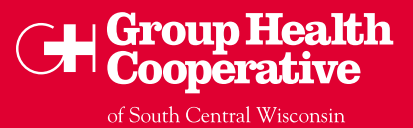

#### **TESTING HARDWARE**

If this is your first time doing a video visit, log in at least 15 minutes prior to your scheduled appointment time to run a self-test on the device you will be using for your visit.

- **1.** Under **"Get ready for your visit"** select **"Test hardware."**
- **2.** Click **"Continue"** to allow the page to use your devices.

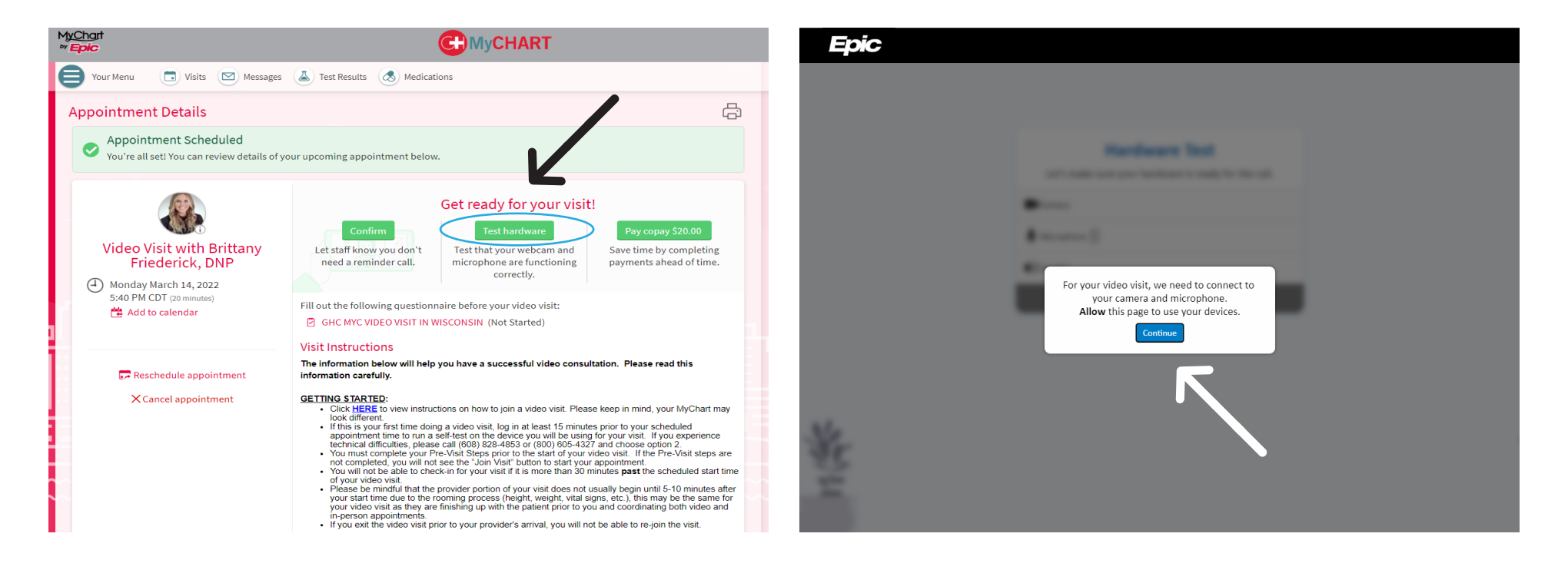

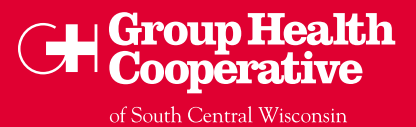

#### **TESTING HARDWARE (CONTINUED)**

- **3.** If a **telehealth.epic.com** pop-up box opens, select **"Allow."**
- **4.** EPIC will now test the camera, microphone and speaker. If everything is functioning correctly, you will see **"Hardware Test: Success."**

If you experience technical difficulties, please call **(608) 828-4853** or **(800) 605-4327** and **choose option 2**.

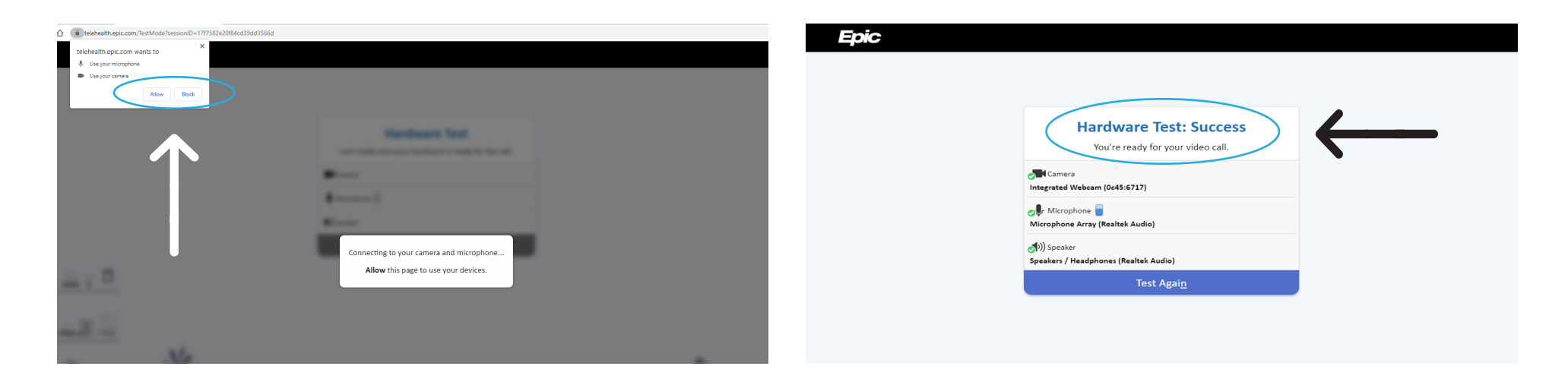

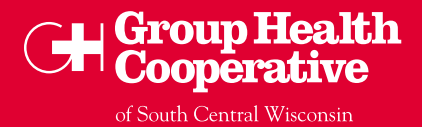

### **COMPLETING YOUR PRE-VISIT STEPS**

You must complete your Pre-Visit Steps prior to the start of your video visit. If the Pre-Visit Steps are not completed, you will not see the **"Join Visit"** button to start your appointment.

- **1.** Under the **"Appointment Details,"** select **"Pre-Visit Steps."**
- **2.** Complete all steps, including Payments, Medications, Allergies, Health Issues, Travel History and Questionnaire.

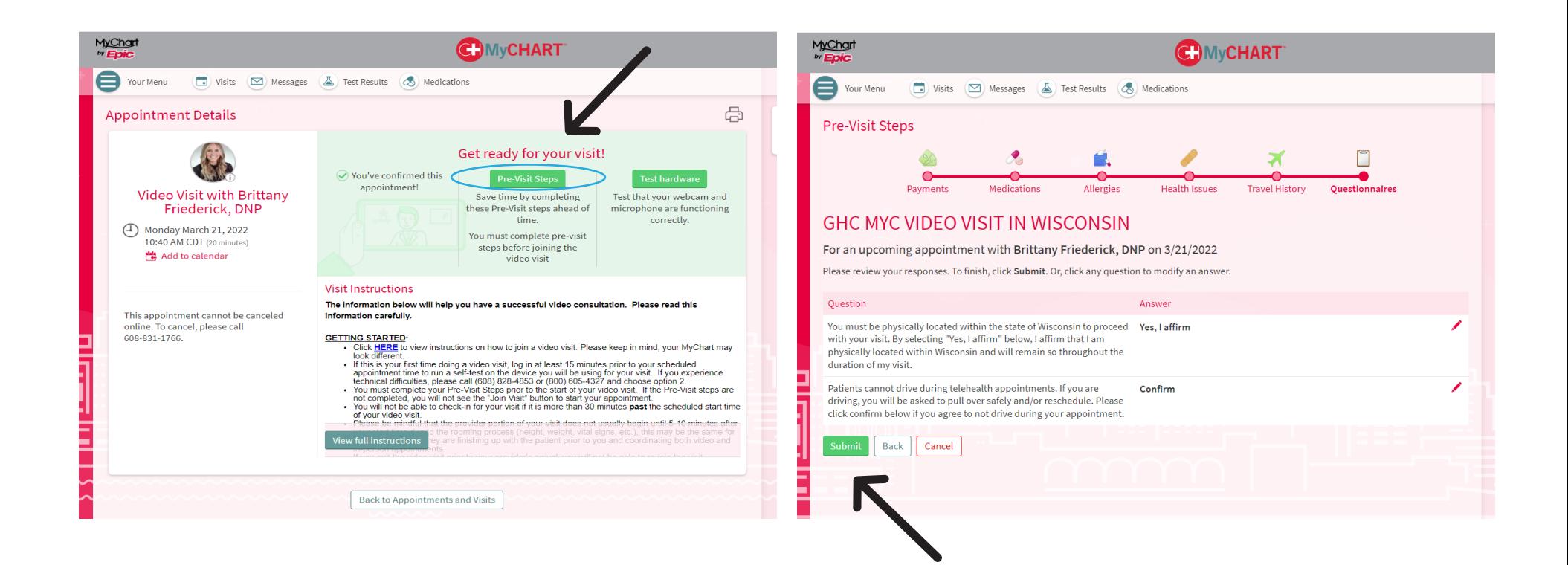

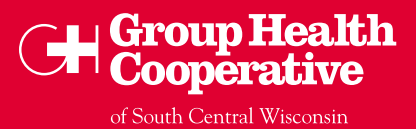

### **JOINING YOUR VIDEO VISIT**

**Note:** Members who check in more than 10 minutes past their video visit appointment may need to reschedule. You will not be able to check in for your visit if it is more than 30 minutes past the scheduled start time of your video visit.

**1.** Select **"Begin Video Visit"** on your MyChart homepage.

#### **Note: If this video visit is for a child or adolescent, a parent or guardian must be present for the entirety of the initial video visit.**

- After the initial visit, a parent or guardian must be available at the start and during the visit if needed.
- A proxy or proxies can join the same video visit if they are also MyChart active. They can access the same video visit link by signing into MyChart and going to the patient's appointment. This will work even if you are not in the same location. Please let the clinic know if you, or your proxy, need a direct join link sent. You will need to be listed as a proxy and complete the pre-visit steps before anyone can join the visit. The link will be there starting 30 minutes prior to the appointment.
- If a parent or guardian needs to participate in the visit from a different location, and they are not MyChart active or listed as a proxy, please call the clinic.

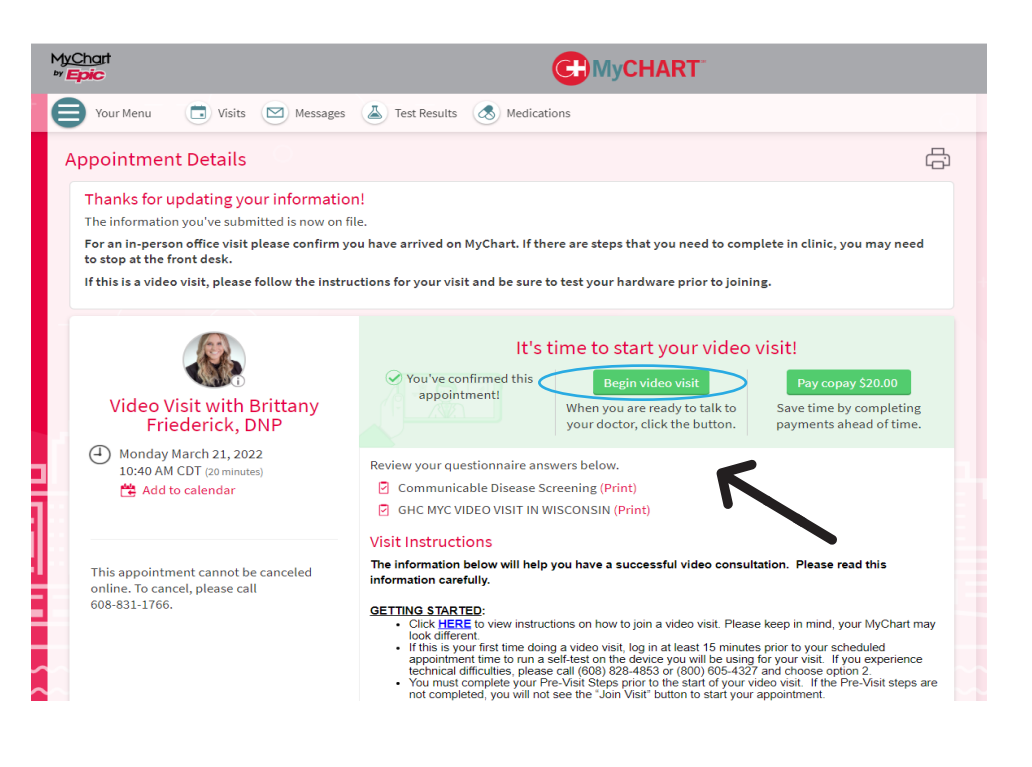

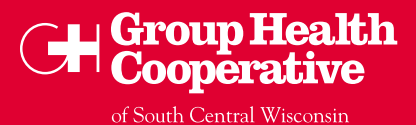

### **JOINING YOUR VIDEO VISIT (CONTINUED)**

**2.** Confirm all hardware is working and select **"Join Call."**

 If you experience technical difficulties, please call **(608) 828-4853** or **(800) 605-4327**  and **choose option 2.**

**3.** You are now ready for your video visit. The provider will join shortly.

**Please be mindful that the provider may be running 5-10 minutes late for your video visit as they are finishing up with the patient prior to you and coordinating both video and in-person appointments. If you exit the video visit prior to your provider's arrival, you will not be able to re-join the visit.** 

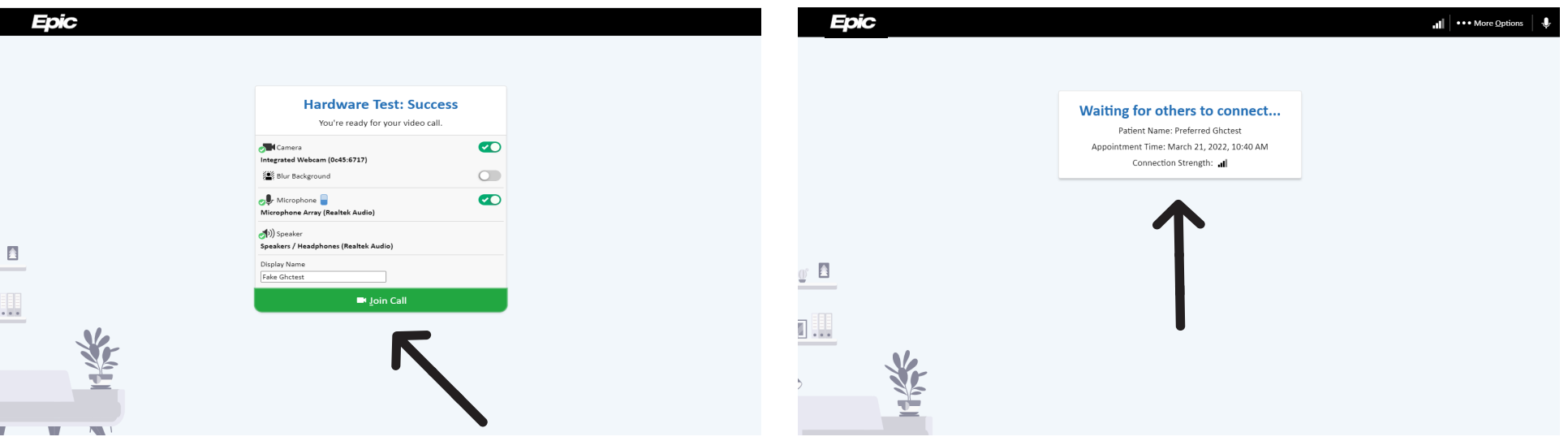

## **HELPFUL TIPS**

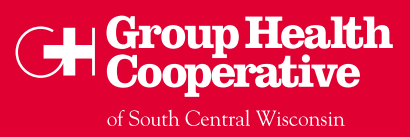

#### **GENERAL:**

- Change your settings to allow pop ups for MyChart Video Visits.
- **Do not** use Internet Explorer as your browser it will not work for your video visit.
- If you will be accessing your video visit via Zoom, ensure that you are not running Zoom elsewhere on the device. Close all windows or apps that are running Zoom prior to your visit.
- Your Wi-Fi connection needs to be at least 2Mbps for a successful video visit.
- **• Do not** join a video visit from a corporate network.
- If possible, use headphones to avoid audio feedback or sound issues.

#### **MOBILE DEVICES/TABLETS:**

- We suggest using a mobile device such as a smartphone or tablet for your video visit.
- If using a mobile device, please use the MyChart app, which can be downloaded for free from the Apple App Store or Google Play Store.
- If you are accessing the video visit on an Apple device, please ensure that it is updated to Apple iOS or iPadOS version 15.0 or higher.
- **• Do not** answer a text message or phone call during your video visit – it will disrupt your visit.

#### **LAPTOP/DESKTOP:**

- If using a PC (Windows) laptop or desktop computer, use the Google Chrome or Microsoft Edge browser.
- If using an Apple laptop or desktop computer, use the Safari browser.
- Please note that the video visit will open in your default browser so you may need to switch to one of the above mentioned browsers prior to your visit.

#### **If you have any questions regarding your video visit appointment, please call your clinic.**

- **• Capitol Clinic:** (608) 257-9700
- **• DeForest Clinic:** (608)-846-4787
- **• East Clinic:** (608) 257-9700
- **• Hatchery Hill Clinic:** (608) 257-9700
- **• Madison College Community Clinic:** (608)-441-3220
- **• Sauk Trails Clinic:** (608) 257-9700
- **• Behavioral Health (any clinic):** (608) 257-9700
- **• PT/OT (any clinic):** (608) 257-9700